## Configurazione dell'ID della VLAN di amministrazione tramite i soft key sulle serie SPA300 e SPA500 IP Phone

## **Obiettivi**

L'ID VLAN di amministrazione è la VLAN ausiliaria di cui è membro il telefono. Ignora il valore specificato dal parametro ID VLAN operazione.

Questo documento spiega come configurare l'ID della VLAN di amministrazione sui telefoni IP serie SPA300 e SPA500.

## Dispositivi interessati

·Serie SPA300 · Serie SPA500

## ID VLAN amministratore

Passaggio 1. Premere il pulsante Setup per aprire il menu Setup.

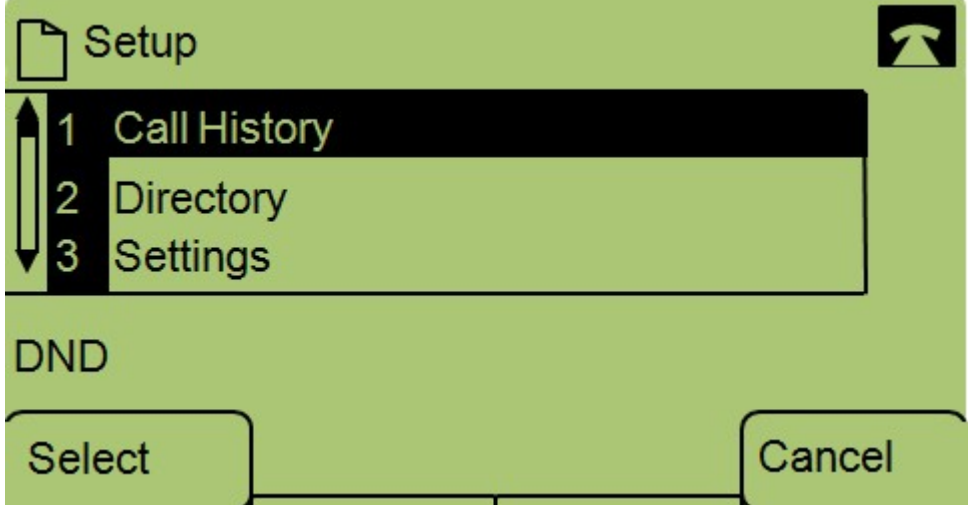

Passaggio 2. Premere 3 sul tastierino o selezionare Settings (Impostazioni).

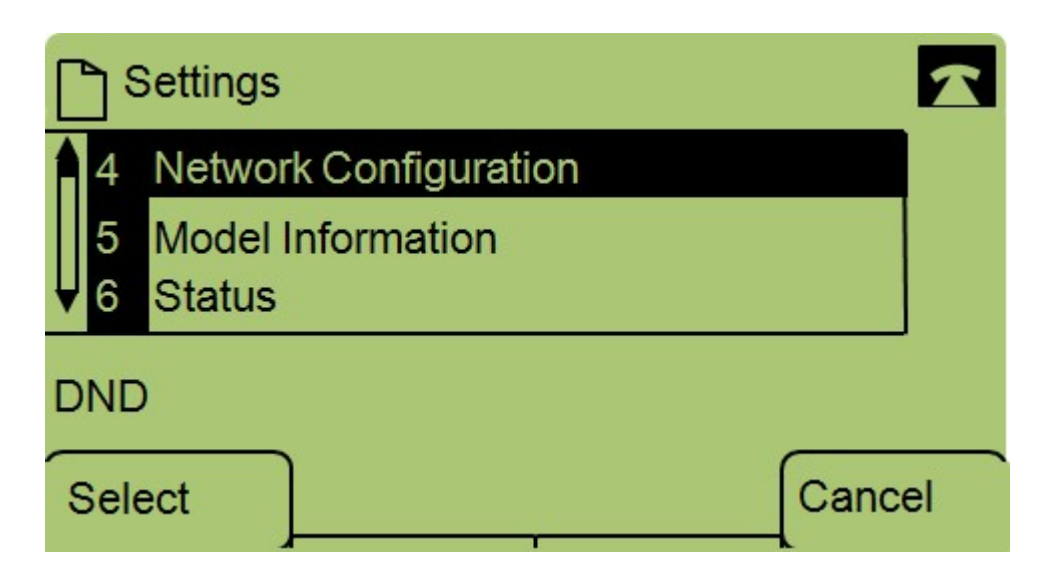

Passaggio 3. Premere 4 sul tastierino o selezionare Network Configuration (Configurazione rete).

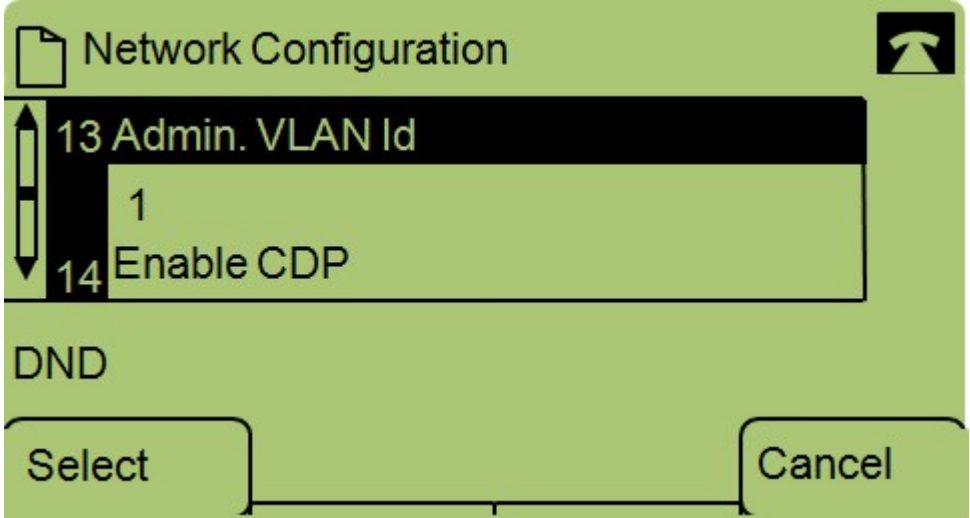

Passaggio 4. Passare all'ID della VLAN di amministrazione.

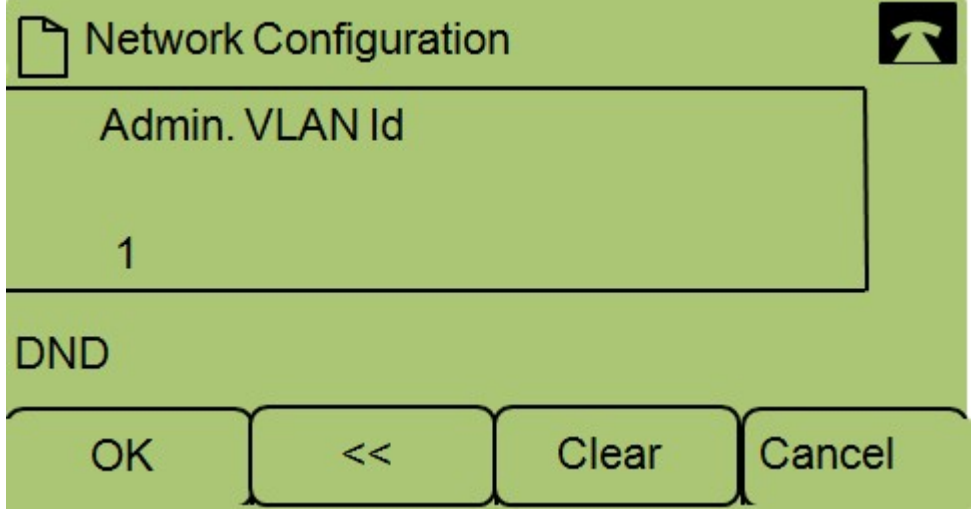

Passaggio 5. Premere il pulsante << per eliminare tutte le configurazioni precedenti.

Passaggio 6. Digitare il nuovo ID della VLAN di amministrazione utilizzando il tastierino numerico.

Passaggio 7. Premere OK per salvare le modifiche.